## **Simplificación Registral: ¿Cómo modifico los datos de mis empleados de forma manual?**

En esta guía se enunciarán los pasos necesarios para la modificación de datos existentes de forma manual.

Paso 1 de 9

Ingresá con tu CUIT y clave fiscal al servicio "Simplificación Registral - Empleadores".

## Simplificacion Registral -**Empleadores**

Aplicación mediante la cual los empleadores deben comunicar las Novedades de Altas y Bajas de su personal, anular inicios o ceses anticipados, corregir datos erróneos asó como los vinculos familiares de los dependientes.

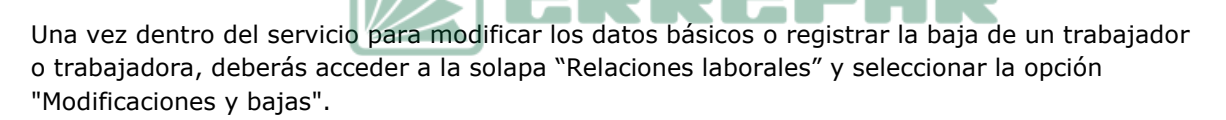

\_\_\_\_\_\_\_\_\_\_\_\_\_\_\_\_\_\_\_\_\_\_\_\_\_\_\_\_\_\_\_\_\_\_\_\_\_\_\_\_\_\_\_\_\_\_\_\_\_\_\_\_\_\_\_\_\_\_\_\_\_\_\_\_\_\_\_\_\_\_\_\_\_\_\_\_\_ Paso 2 de 9

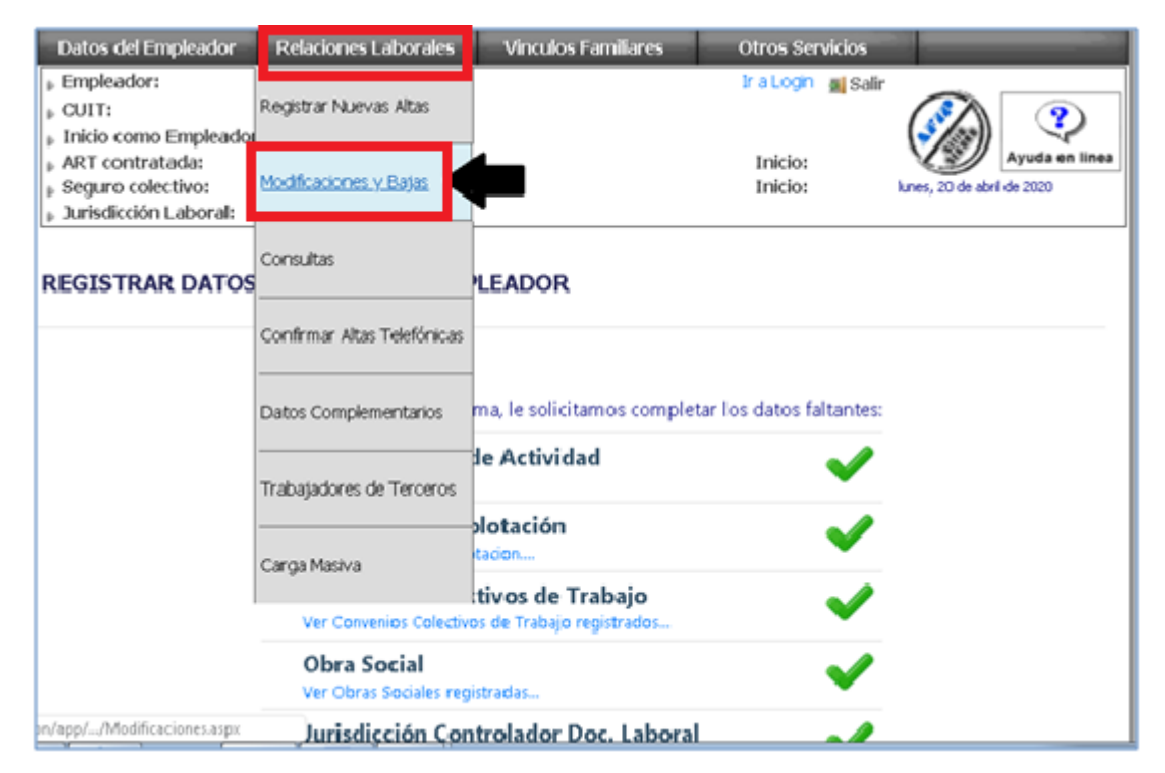

\_\_\_\_\_\_\_\_\_\_\_\_\_\_\_\_\_\_\_\_\_\_\_\_\_\_\_\_\_\_\_\_\_\_\_\_\_\_\_\_\_\_\_\_\_\_\_\_\_\_\_\_\_\_\_\_\_\_\_\_\_\_\_\_\_\_\_\_\_\_\_\_\_\_\_\_\_ Paso 3 de 9

Ingresá la CUIL del trabajador o trabajadora a modificar.

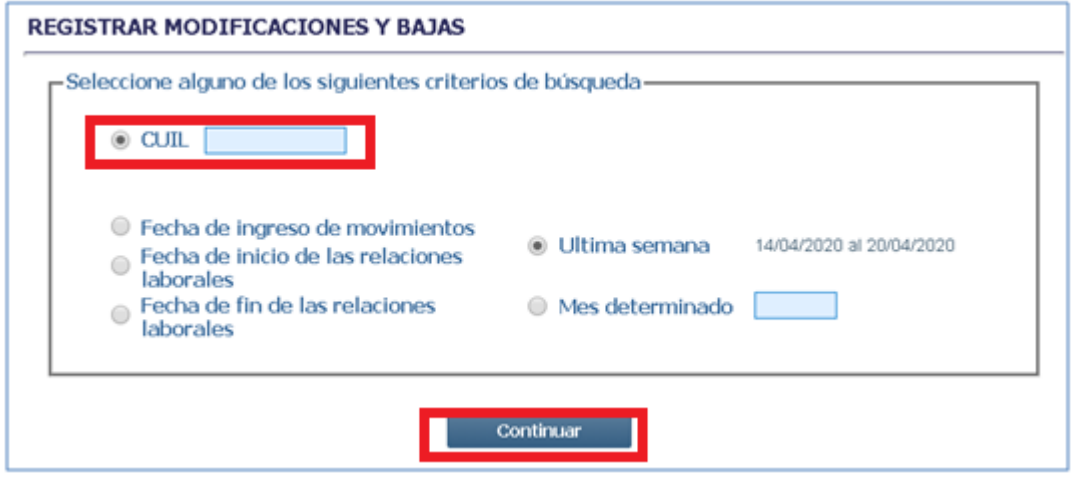

Paso 4 de 9

**September** 

Se visualizarán en pantalla los datos registrados para el/la trabajador o trabajadora seleccionado/a y los íconos que permiten realizar las diferentes acciones: con el ícono del lápiz podrás modificar el registro y con la cruz registrarás una baja.

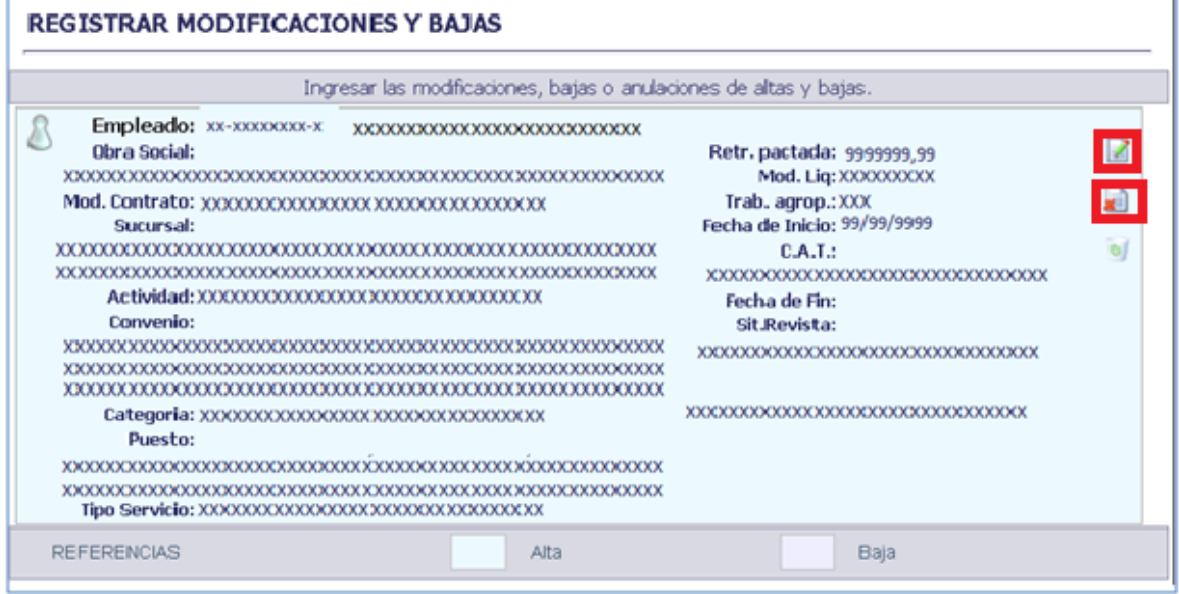

Paso 5 de 9

Al seleccionar "Modificar registro", se visualizarán los datos básicos cargados con posibilidad de actualizar los que se requieran.

Aquellos datos que se encuentran tabulados, permitirán el acceso a la tabla respectiva presionando el botón de la lupa.

Si existe una carga incompleta de datos, deben completarse de forma obligatoria todos los ítems para procesar correctamente la modificación. Al "Confirmar" queda actualizada la información del trabajador o trabajadora y se genera una constancia de modificación de datos.

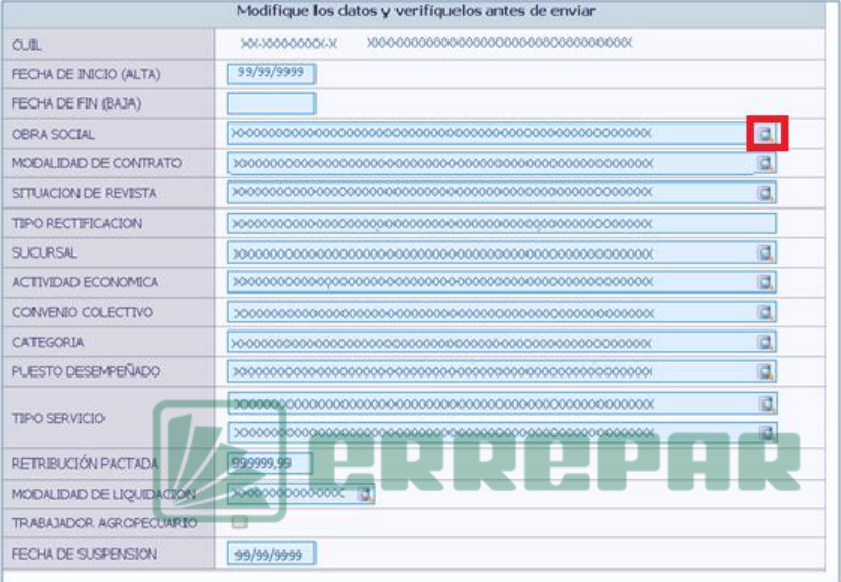

Paso 6 de 9

## **Modificar datos complementarios**

Para modificar los datos complementarios accedé a la solapa "Relaciones Laborales" y seleccioná la opción "Datos Complementarios".

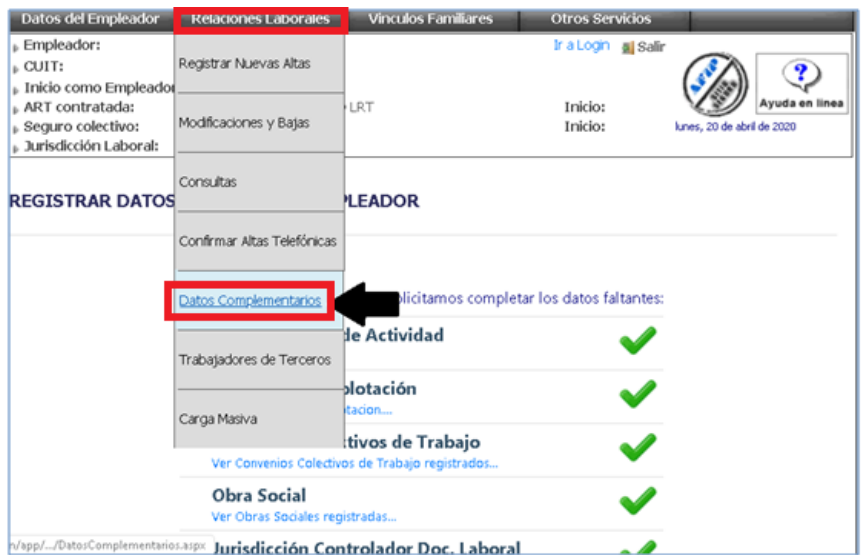

Paso 7 de 9

Ingresá la CUIL del trabajador o trabajadora a modificar y presionar Continuar.

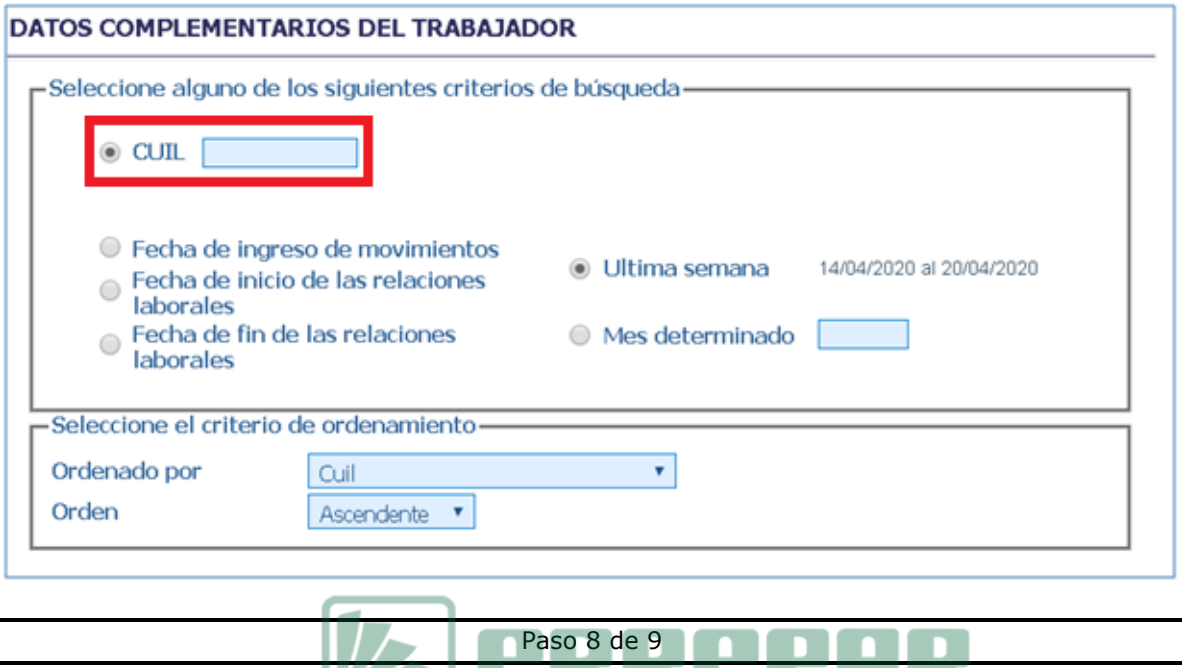

Se visualizarán en pantalla los datos registrados para el empleador seleccionado y el ícono del lapiz que te permite la edición de los datos.

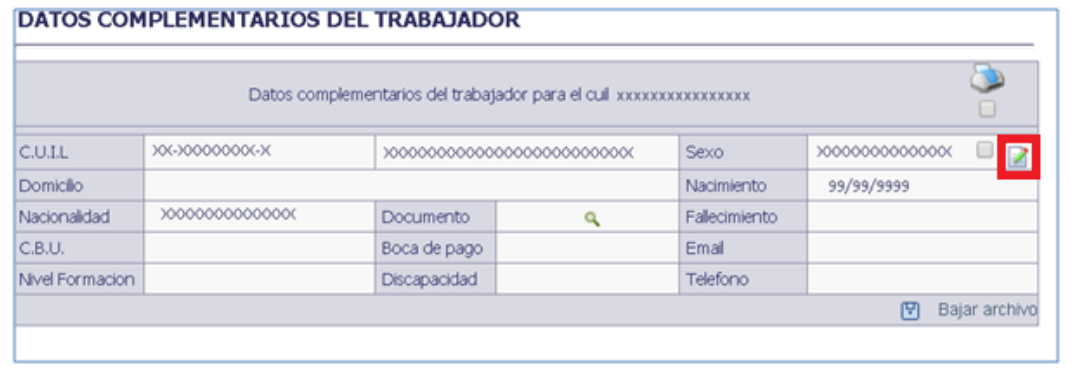

Paso 9 de 9

Solo podrán modificarse los siguientes datos:

- Domicilio
- Boca de pago para el cobro de asignaciones familiares
- CBU para el cobro de asignaciones familiares
- Discapacidad
- Nivel Formación
- Teléfono(s)
- Email(s)

Aquellos datos que se encuentran tabulados, permitirán el acceso a la tabla respectiva presionando el botón con la flecha para abajo.

Estos datos no se consideran obligatorios, por lo tanto podrán quedar algunos datos incompletos.

Al "Confirmar" queda actualizada la información del empleado.

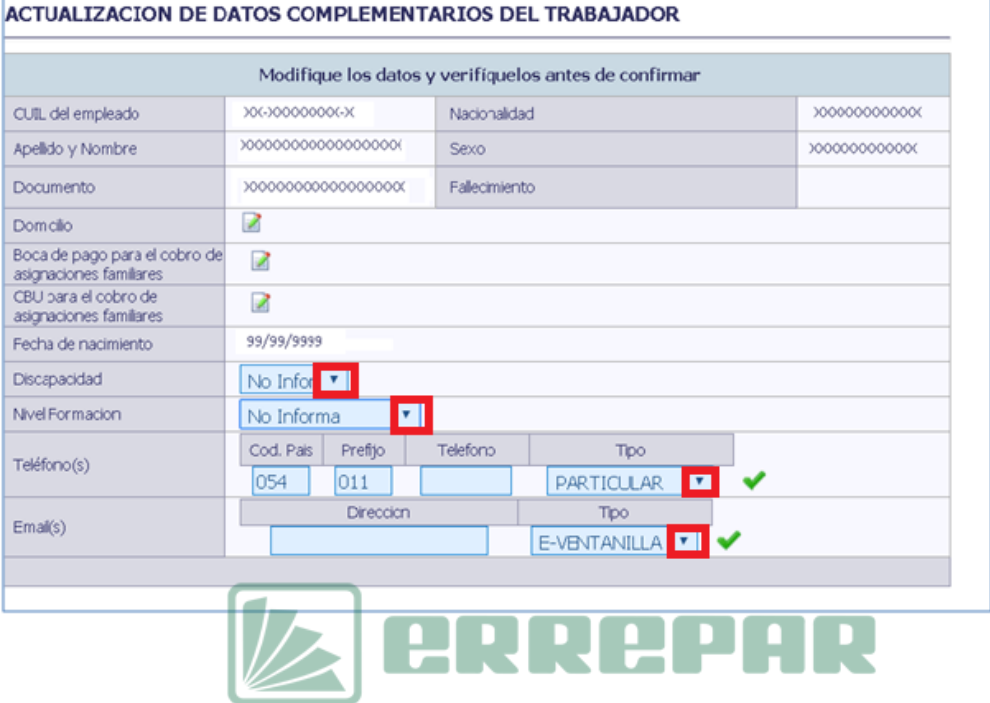